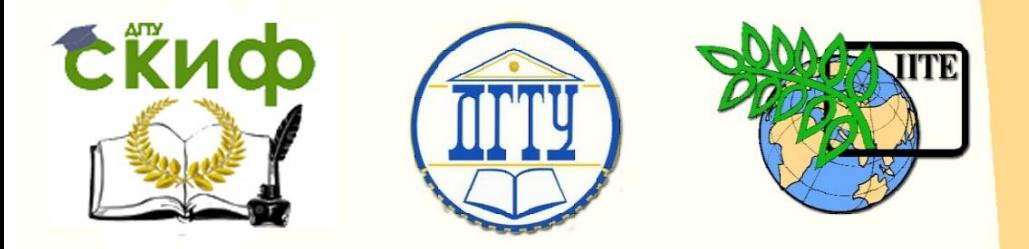

ДОНСКОЙ ГОСУДАРСТВЕННЫЙ ТЕХНИЧЕСКИЙ УНИВЕРСИТЕТ

УПРАВЛЕНИЕ ДИСТАНЦИОННОГО ОБУЧЕНИЯ И ПОВЫШЕНИЯ **КВАЛИФИКАЦИИ** 

Кафедра «Автоматизация производственных процессов»

# **Лабораторный практикум** по дисциплине «Микроконтроллеры и микропроцессоры в СУ»

# **«Комбинационные схемы»**

Автор

Тимофеев В.И.

Ростов-на-Дону, 2016

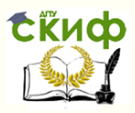

# **Аннотация**

Практикум предназначен для студентов очного и заочного отделений по направлениям 15.03.04 и 27.03.04. В данных методических указаниях приведены сведения о комбинационных схемах и возможностях программ, моделирующих их поведение. Даны рекомендации по их использованию. Описаны задания и порядок их выполнения. Приведен список рекомендуемых источников информации

# **Автор**

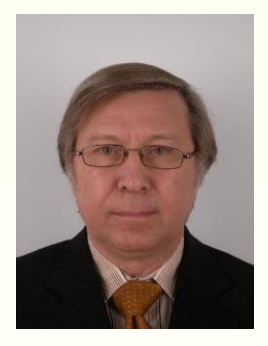

Доцент кафедры «Автоматизация производственных процессов» Тимофеев В.И.

Управление дистанционного обучения и повышения квалификации

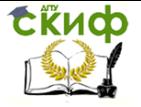

Автоматизация производственных процессов

# **Оглавление**

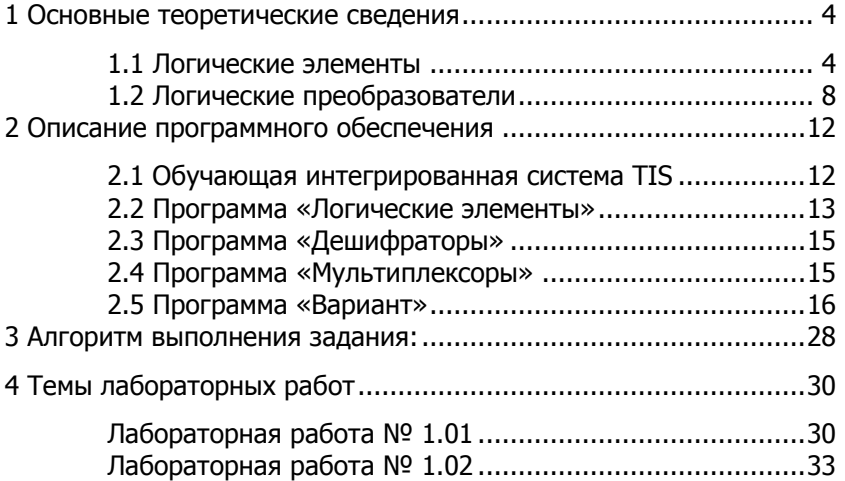

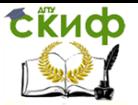

# <span id="page-3-0"></span>1 ОСНОВНЫЕ ТЕОРЕТИЧЕСКИЕ СВЕДЕНИЯ

#### 1.1 Логические элементы

<span id="page-3-1"></span>Логический элемент - это комбинационная схема, имеющая несколько входов и один выход. Состояние комбинационной схемы (логического элемента) зависит от уровней сигналов на входах и функции, реализуемой этой схемой (элементом).

Количество логических функций и соответствующих им тиэлементов можно определить по формуле пов логических  $x^{(x^n)*m}$ , где  $x$  - основание системы счисления,  $n$  - число входов (аргументов),  $m$  - число выходов, то есть бесконечное число логических элементов.

Наибольшее распространение получили простейшие элементы двоичной логики. Они выпускаются промышленностью в составе нескольких серий микросхем (К155, К555, К1533 и др.).

Выход логического элемента может принимать состояние либо высокого («1»), либо низкого («0») уровня.

Поведение логических элементов описывают с помощью «таблиц истинности», то есть таких таблиц, в которых в которой перечислены все возможные состояния выхода при любой комбинации входных сигналов. Таблицы истинности широко применяются в цифровой технике для описания работы логических схем.

Если рассматривать только двухвходовые двоичные логические элементы, то их количество не так велико: Из их числа можно выделить 7-8 простейших элементов, используя которые можно синтезировать остальные. Рассмотрим эти элементы.

Элемент «HE» (NEG NOT) - инвертор, реализует функцию "логическое отрицание".

Мнемоническое правило для отрицания звучит так: На выходе будет:

 $-$  «1» тогда и только тогда, когда на входе «0»,

- «0» тогда и только тогда, когда на входе «1».

На рисунке 1.1 показано условное графическое обозначение (УГО) инвертора.

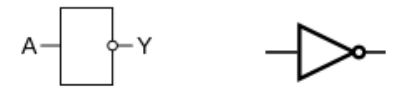

Рисунок 1.1 - Инвертор. УГО а) по стандарту ANSI, б) по стандарту IEC

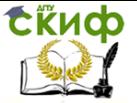

Логическое уравнение работы инвертора:

 $Y = \overline{A}$ 

Уравнение читается: У равняется не Х.

Повторитель. Элемент реализует функцию «Повторение». Поскольку значение выходного сигнала совпадает с состоянием выходного сигнала, элемент часто используют в качестве элемента задержки для синхронизации.

#### Элемент «И» (AND)

Иначе его называют «конъюнктор». Выполняет функцию логического умножения. Если хотя бы один входной сигнал имеет значение нуля, на выходе - логический ноль.

На рисунке 1.2 показано условное графическое обозначение (УГО) элемента «И» («2И») и его таблица истинности:

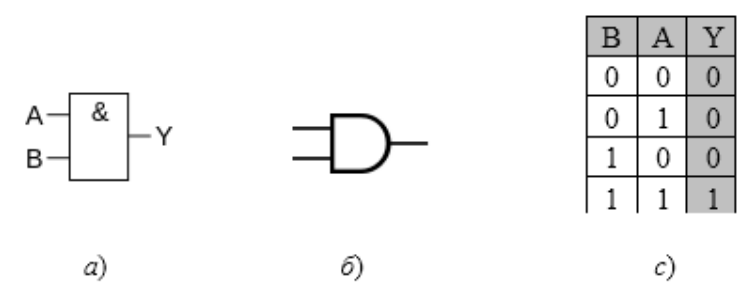

Рисунок  $1.2$  – Конъюнктор . УГО а) по стандарту ANSI.  $\delta$ ) по стандарту IEC, с) таблица истинности

Логическое уравнение работы конъюнктура:

 $Y = A \times B$  или  $Y = A \& B$ .

В логических уравнениях для обозначения функции конъюнкции применяют также и другие знаки:  $(x)$ ,  $(8)$ ,  $(·)$ , которые в этом случае читаются как «И».

#### Элемент «ИЛИ» (дизъюнктор)

Реализует функцию логического сложения - хотя бы один входной сигнал имеет значение единицы, на выходе - логическая единица.

Управление дистанционного обучения и повышения квалификации

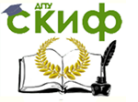

Автоматизация производственных процессов

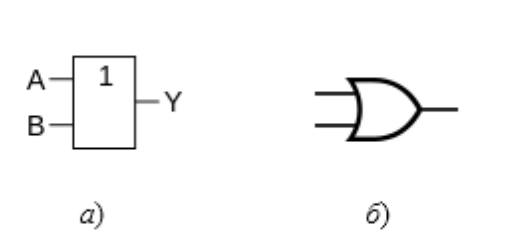

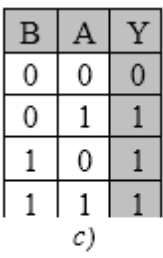

Рисунок 1.3 - Дизъюнктор. УГО а) по стандарту ANSI,  $\delta$ ) по стандарту IEC, с) таблица истинности

Логическое уравнение работы дизъюнктора:

 $Y = A + B$  или  $Y = A V B$ .

#### **Элемент И-НЕ (NAND).**

Элемент реализует операцию логического умножения с отрицанием (инверсию конъюнкции).

Альтернативное название - штрих Ше́ффера. Обычно обозначается как «|»

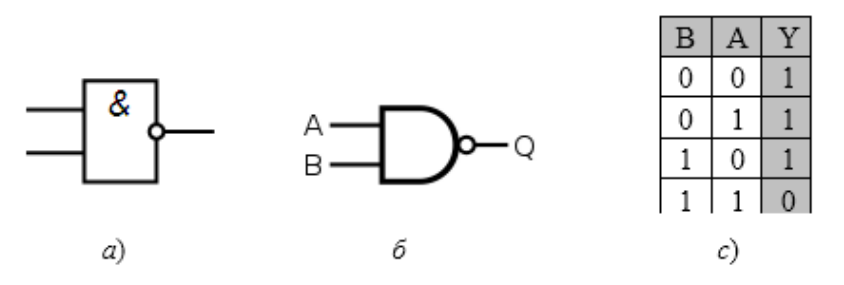

Рисунок 1.4 - Элемент И-НЕ. УГО а) по стандарту ANSI,  $\delta$ ) по стандарту IEC, с) таблица истинности

Логическое уравнение работы элемента Шеффера:

 $Y = A & B$ 

### **Элемент ИЛИ-НЕ (NOR)**

Элемент реализует операцию «логическое сложение с отрицанием» (инверсию дизъюнкции).

Альтернативное название – «стре́лка Пи́рса».

Обычно обозначается как «↓».

Управление дистанционного обучения и повышения квалификации

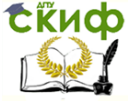

Автоматизация производственных процессов

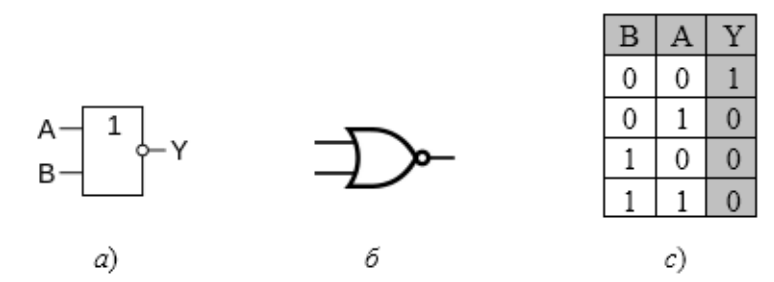

Рисунок 1.5 - Элемент ИЛИ-НЕ. УГО  $a$ ) по стандарту ANSI,  $\delta$ ) по стандарту IEC, с) таблица истинности

Логическое уравнение работы элемента Пирса:

# $Y = A V B$

**ИСКЛЮЧАЮЩЕЕ\_ИЛИ (Сложение [по модулю 2,](https://ru.wikipedia.org/wiki/%D0%9B%D0%BE%D0%B3%D0%B8%D1%87%D0%B5%D1%81%D0%BA%D0%B8%D0%B5_%D1%8D%D0%BB%D0%B5%D0%BC%D0%B5%D0%BD%D1%82%D1%8B#.D0.A1.D0.BB.D0.BE.D0.B6.D0.B5.D0.BD.D0.B8.D0.B5_.28.D1.81.D1.83.D0.BC.D0.BC.D0.B0.29_.D0.BF.D0.BE_.D0.BC.D0.BE.D0.B4.D1.83.D0.BB.D1.8E_2_.28.D0.98.D1.81.D0.BA.D0.BB.D1.8E.D1.87.D0.B0.D1.8E.D1.89.D0.B5.D0.B5_.D0.98.D0.9B.D0.98.2C_.D0.BD.D0.B5.D1.80.D0.B0.D0.B2.D0.BD.D0.BE.D0.B7.D0.BD.D0.B0.D1.87.D0.BD.D0.BE.D1.81.D1.82.D1.8C.29._.D0.98.D0.BD.D0.B2.D0.B5.D1.80.D1.81.D0.B8.D1.8F_.D1.80.D0.B0.D0.B2.D0.BD.D0.BE.D0.B7.D0.BD.D0.B0.D1.87.D0.BD.D0.BE.D1.81.D1.82.D0.B8.)  [неравнозначность\). Инверсия равнозначности.](https://ru.wikipedia.org/wiki/%D0%9B%D0%BE%D0%B3%D0%B8%D1%87%D0%B5%D1%81%D0%BA%D0%B8%D0%B5_%D1%8D%D0%BB%D0%B5%D0%BC%D0%B5%D0%BD%D1%82%D1%8B#.D0.A1.D0.BB.D0.BE.D0.B6.D0.B5.D0.BD.D0.B8.D0.B5_.28.D1.81.D1.83.D0.BC.D0.BC.D0.B0.29_.D0.BF.D0.BE_.D0.BC.D0.BE.D0.B4.D1.83.D0.BB.D1.8E_2_.28.D0.98.D1.81.D0.BA.D0.BB.D1.8E.D1.87.D0.B0.D1.8E.D1.89.D0.B5.D0.B5_.D0.98.D0.9B.D0.98.2C_.D0.BD.D0.B5.D1.80.D0.B0.D0.B2.D0.BD.D0.BE.D0.B7.D0.BD.D0.B0.D1.87.D0.BD.D0.BE.D1.81.D1.82.D1.8C.29._.D0.98.D0.BD.D0.B2.D0.B5.D1.80.D1.81.D0.B8.D1.8F_.D1.80.D0.B0.D0.B2.D0.BD.D0.BE.D0.B7.D0.BD.D0.B0.D1.87.D0.BD.D0.BE.D1.81.D1.82.D0.B8.)**

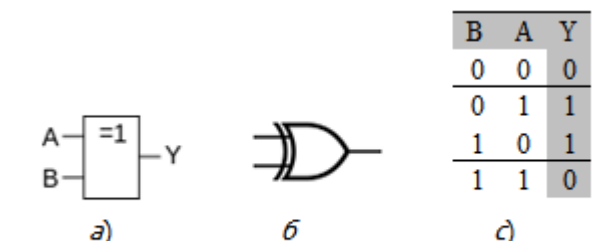

Рисунок 1.6 - Элемент Исключающее\_ИЛИ. УГО а) по стандарту ANSI, 6) по стандарту IEC, с) таблица истинности

Логическое уравнение работы элемента «ИСКЛЮЧАЮЩЕЕ ИЛИ»:

 $Y = \overline{A} \cdot R V A \cdot \overline{R}$ 

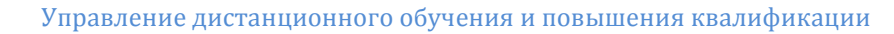

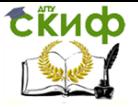

#### **Эквивалентность (равнозначность), ИСКЛЮЧАЮЩЕЕ\_ИЛИ-НЕ**

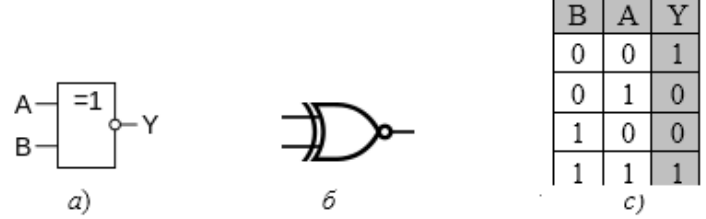

Рисунок 1.7 - Элемент Равнозначность. УГО  $a$ ) по стандарту ANSI,  $6)$  по стандарту IEC,  $c)$  таблица истинности

Логическое уравнение работы «**Эквивалентность»**:  $Y = \overline{A} \cdot \overline{B} V A \cdot B$ 

### **1.2 Логические преобразователи**

#### <span id="page-7-0"></span>**1.2.1 Шифраторы**

Шифратор (кодер) - комбинационная схема, преобразующая сигнал на одном из входов в празрядный двоичный код.

Функциональная схема шифратора с десятью входами приведена на рисунке 1.8а, а его условное графическое обозначение – на рисунке 1.8  $6$ .

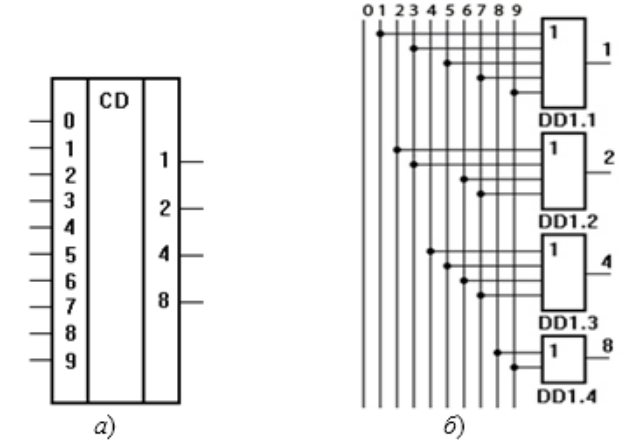

Рисунок 1.8 - Шифратор. а) УГО, б) функциональная схема.

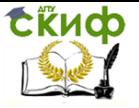

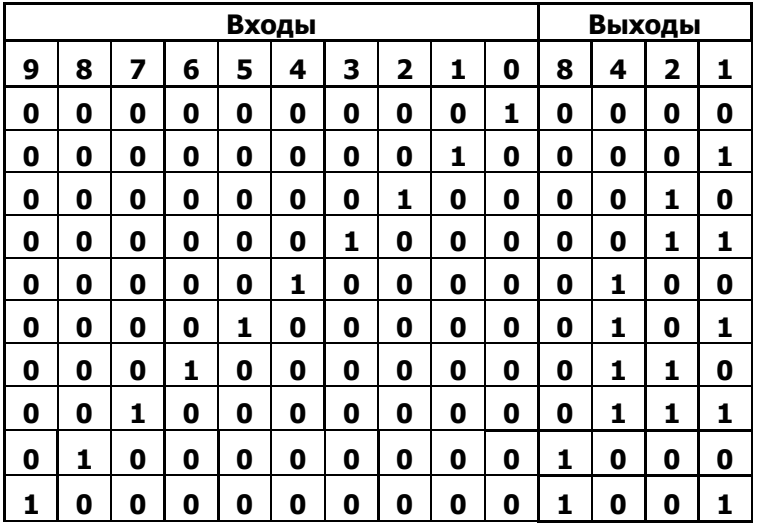

#### **Таблица 1.1 - Таблица состояний шифратора**

Такой шифратор преобразует унарный код, соответствующий любой из десяти цифр арабского алфавита в 4-разрядный двоичный код,

Например, при подаче на входы шифраторы унарного кода, у которого единственная логическая единица имеется в седьмом разряде (на входе 7), на выходах 8, 4, 2, 1 шифратора появится двоичный код 0111.

Некоторые из шифраторов снабжаются входом стробирования.

#### **1.2.2 Дешифраторы**

Дешифратор (декодер) комбинационная схема, активизирующая один из своих выходов, номер которого соответствует кодовой комбинации, поданной на его входы.

Иными словами, дешифратор преобразует двоичный  $n$ разрядный код, поступающий на его входы, в появляющийся на выходах унарный. Унарным же называют такой код, у которого один разряд отличается от всех остальных одинаковых.

У дешифратора активный сигнал может появиться только на одном из его выходов. Дешифратор *п*-разрядного двоичного числа имеет 2<sup>n</sup> выходов. Функциональная схема дешифратора на 16 выходов приведена на рисунке 1.9.

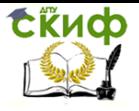

#### **Таблица 1.2 - Таблица состояний дешифратора с инверсными выходами**

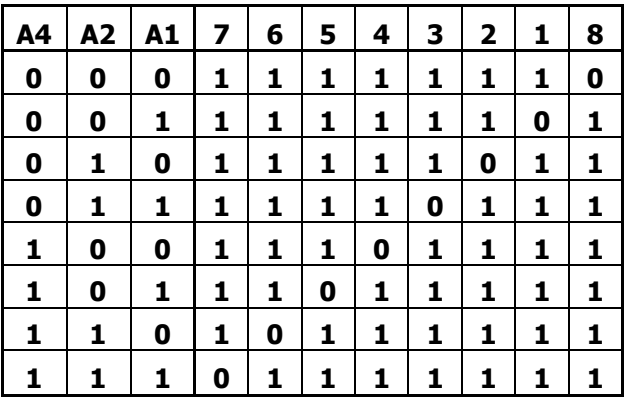

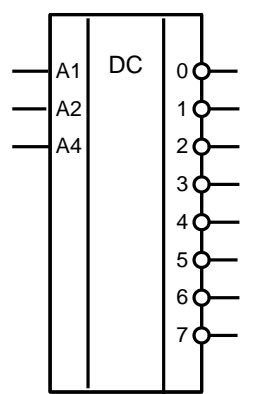

Некоторые из дешифраторов снабжаются входом стробирования (разрешения активизации выхода). Формально такие схемы являются демультиплексорами. Однако на практике чаще всего они используются для дешифрации, например, адресного пространства, поэтому в справочниках их размещают в разделе «Дешифраторы».

Если количество выходов дешифратора меньше числа  $2<sup>n</sup>$ , то такой дешифратор называют неполным.

Рисунок 1.9 – УГО дешифратора

#### **1.2.3 Мультиплексоры**

Мультиплексор - устройство, обеспечивающее передачу информации с одного из входов на единственный выход.

Номер информационного входа, сигнал с которого передается на выход, задается в двоичном коде на адресных входах мультиплексора.

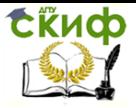

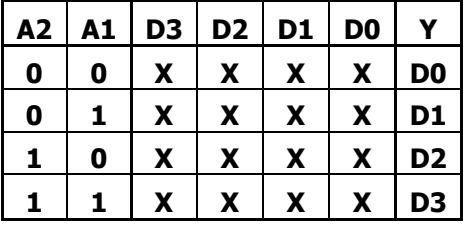

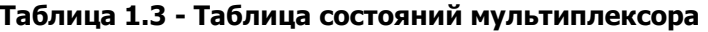

Если мультиплексор имеет падресных входов, то в нем может быть 2<sup>n</sup> информационных входов.

Функциональная схема мультиплексора, имеющего четыре входа, приведена на рисунке 1.10 *а*, а его условное обозначение на принципиальных схемах - на рисунке 1.10  $6$ . Мультиплексоры могут снабжаться дополнительным входом - входом разрешения передачи информации с входов на выход.

Имеются мультиплексоры, способные обеспечивать соединение любого из информационных входов с выходом. Образуемый таким образом канал данных позволяет передавать с входа на выход аналоговые сигналы (микросхема 564КП2).

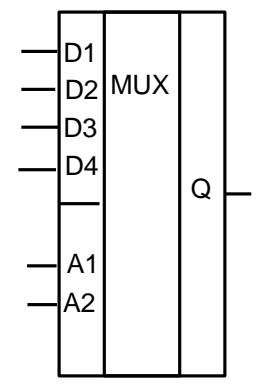

Рисунок  $1.10 - Y\Gamma$ О мультиплексора

#### 1.2.4 Демультиплексоры

Демультиплексор это устройство, обеспечивающее передачу информации с единственного входа на один из выходов. Номер выхода, который соединяется с входом, задается в двоичном Если демультиплексор на адресных входах. имекоде ет падресных входов, то у него может быть 2<sup>n</sup> выходов.

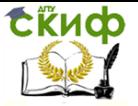

# <span id="page-11-0"></span>2 ОПИСАНИЕ ПРОГРАММНОГО ОБЕСПЕЧЕНИЯ

### <span id="page-11-1"></span>2.1 Обучающая интегрированная система TIS

TIS - это обучающая интегрированная система (Teaching Integrated System), включающая набор обучающих программ, программ-симуляторов, компиляторов, компоновшиков и отладчиков для нескольких типов микропроцессоров и микроконтроллеров. Вид главного меню представлен на рисунке 2.1.

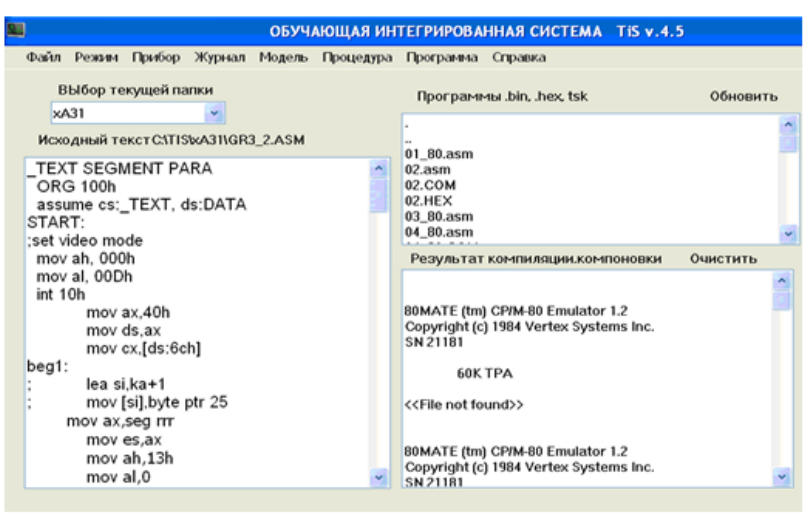

Рисунок 2.1 – Скриншот главного меню системы TIS с открытым

подменю выбора обучающей программы

Система позволяет:

- вызывать для исполнения ряд обучающих программ (закладка «Модель»), обеспечивающих в режиме диалога ввод и отображение на временной диаграмме состояние выходов электронных компонентов с последующей оценкой принятых обучаемыми решений;

- создавать и редактировать исходные тексты программ на языке Ассемблера;

- запускать программы компиляции, компоновки и отладки программ для нескольких типов микропроцессоров и микроконтроллеров (x80, x86, x51, PIC, AVR);

- осуществлять передачу во внешние устройства (микроконтроллеры) машинных кодов программ;

- принимать и отображать в соответствующем окне приня-

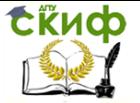

тые от микроконтроллеров данные как в символьном виде, так и в машинных кодах;

- просматривать в соответствующем окне ошибки, выявленные компилятором и компоновшиком, а также результаты этих действий:

- запускать моделирующие программы, например «FD51», «Вариант»;

<span id="page-12-0"></span>- выполнять типовые операции с файлами (открыть, сохранить, удалить и т.д.).

#### 2.2 Программа «Логические элементы»

Программа «Логические элементы» предназначена для

- демонстрации реакции логических элементов на подачу различных комбинаций входных сигналов;

- ускоренного усвоения обучаемыми логики поведения логических элементов;

- оценки действий обучаемых при решении задач.

При этом программа:

- выводит на дисплей условное графическое обозначение одного из шести типов логических элементов (ЛЭ), оси временных диаграмм для входов и выходов логических элементов, а также типовые уровни входных сигналов на соответствующих временных диаграммах;

- позволяет вводить значения уровней логических нуля и единицы на временной диаграмме выхода ЛЭ;

- оценивать правильность действий по вводу данных:

- выводить на экран оценку и правильную временную диаграмму для осмысления обучаемым результатов работы с программой.

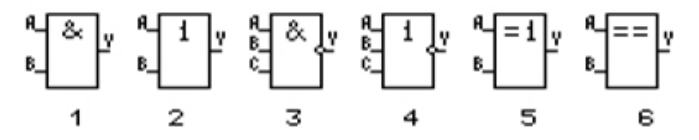

Рисунок 2.2 - Набор логических элементов, представленных программой

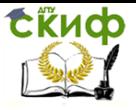

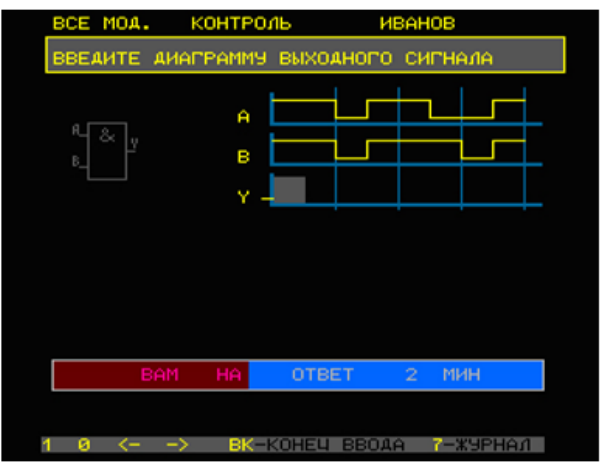

Рисунок 2.3 -Экран, позволяющий вводить и редактировать уровни сигналов на выходе логического элемента

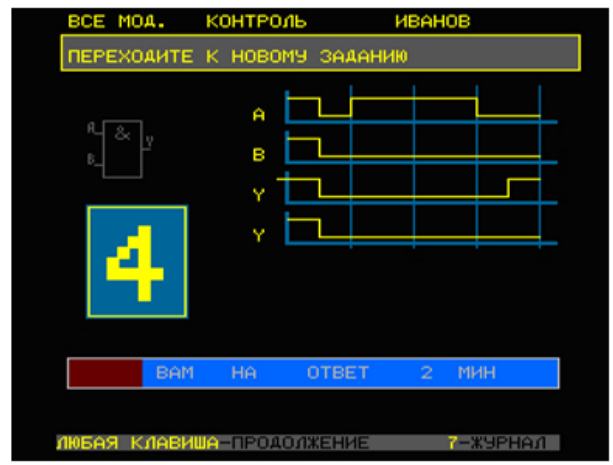

Рисунок 2.4 - Экран отображения результатов работы и правильной диаграммы

Программа предлагает пользователю заполнить временную диаграмму выходных сигналов логического элемента, условное графическое обозначение которого выведено в левом верхнем угу экрана. По истечении отведенного на решение задачи времени или нажатии на клавишу «ENTER» программа выставляет пользователю оценку и выводи ее и правильную диаграмму на экран. Это дает возможность пользователю увидеть на каком такте была допущена ошибка и понять, почему она была допущена Оценка заносится также в электронный журнал, который можно просмот-

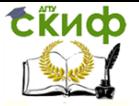

<span id="page-14-0"></span>реть, нажав клавишу 7. Выход из журнала – повторное нажатии клавиши 7.

## **2.3 Программа «Дешифраторы»**

Также как программа «Логические элементы» данная программа позволяет:

- выводить на дисплей условное графическое обозначение одного из четырех типов;

- рисовать на экране оси временных диаграмм для входов и выходов дешифратора, а также уровни входных сигналов на соответствующих временных диаграммах, заданные случайным образом;

- вводить значения уровней логических нуля и единицы на временной диаграмме выхода дешифратора;

- оценивать правильность принятых решений;

- выводить на экран оценку и правильную временную диаграмму для осмысления обучаемым результатов работы.

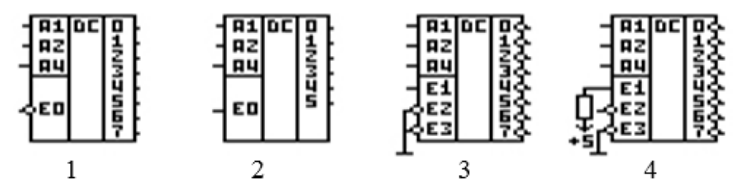

<span id="page-14-1"></span>Рисунок 2.5 - Представленные программой модели дешифраторов и номера вариантов

#### **2.4 Программа «Мультиплексоры»**

В отличие от программ, описанных в п.п. 2.2 и 2.3, программа «Мультиплексоры» является демонстрационной и позволяет дать пользователю представление о том, с какого входа и при каких условиях передается сигнал на выход мультиплексора.

Результаты работы программы представлены на рисунке 2.6.

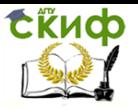

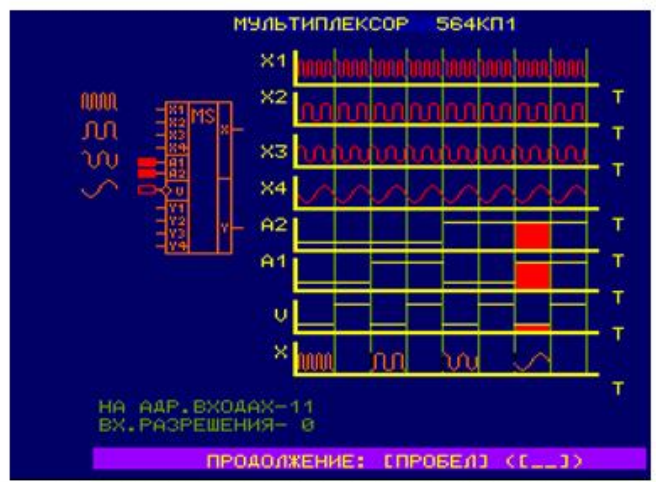

Рисунок 2.6 - Скриншот результатов работы программы «Мультиплексоры»

### <span id="page-15-0"></span>2.5 Программа «Вариант»

Практическая работа в этом задании заключается в выполнении описанных операций и наблюдения их результатов с целью освоения типовых приемов работы с системой моделирования.

#### 2.5.1 Особенности программы

Система моделирования цифровых устройств ВАРИАНТ позволяет разрабатывать схемы на базе элементов из состава библиотеки. Формирование схемы осуществляется простым перемещением по экрану графических обозначений различных элементов с помощью клавиш управления курсором. В режиме моделирования обеспечивается отображение состояния узлов схемы с помощью элементов световой индикации, которые могут быть установлены в любом месте схемы в необходимом количестве. Кроме того, предусмотрена фиксация последовательности изменения сигналов в контрольных точках с помощью временных диаграмм, как в цифровом анализаторе. Входные воздействия задаются с клавиатуры компьютера элементами ввода или имеющимися генераторами. Цифровые узлы моделируются с учетом задержек, соотношения между величинами которых отражают соотношения их реальных физических значений в реальных образцах.

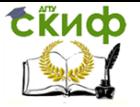

Программа написана Смирновым В.Н. на языке СИ для IBM совместимых компьютеров.

#### **2.5.2 Режимы работы**

Управление режимами работы программы осуществляется с помощью меню, которое содержит командную строку (в верхней части меню) и строку подсказки (в нижней части экрана). На экране всегда присутствует строка подсказки (рис.2.7).

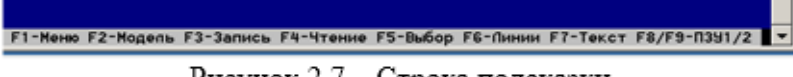

Рисунок 2.7 - Строка подсказки

Командную строку можно вызывать клавишей F1.

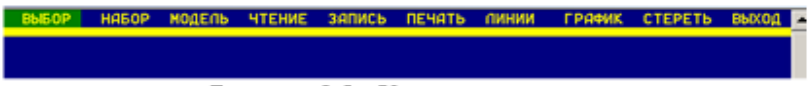

Рисунок 2.8 - Командная строка

Нижняя строка может изменяться при изменении режима работы, но она всегда показывает совокупность всех инструментов, которые доступны в текущем режиме.

В верхней строке стрелками и нажимается **Enter** выбирается режим работы программы.

Режимы могут быть вызваны нажатием соответствующих функциональных (управляющих) клавиш или через главное меню. Программа позволяет реализовать следующие режимы работы:

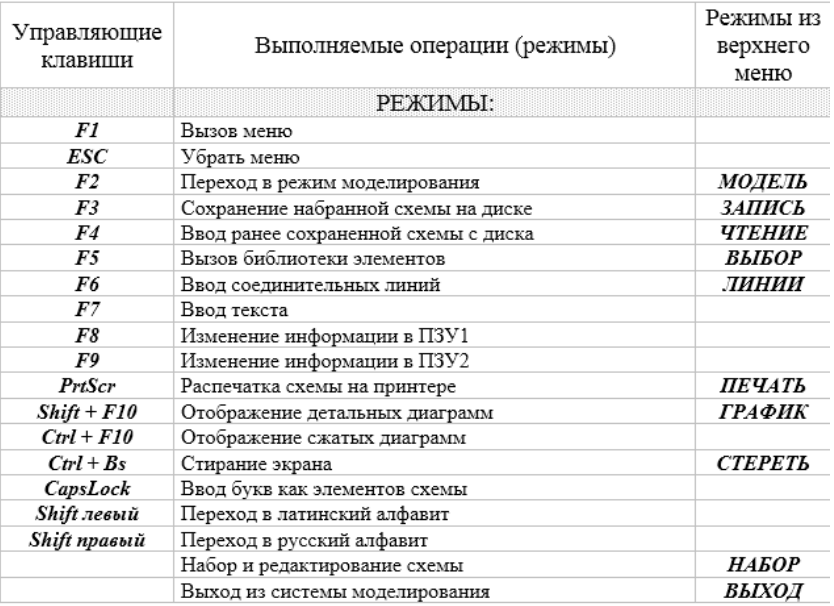

#### **2.5.3 Набор и редактирование схем**

Набиваемая схема размещается на наборном поле, превышающем размер его видимой части. Отображаемый на экране участок составляет 1/4 часть от всего наборного поля, имеющего размеры 160 шагов по горизонтали и 64 шага по вертикали. Размер видимой его части - 80 шагов по горизонтали и 42 шага по веpтикали. Первоначально при запуске программы отображаемая часть наборного поля находится в левом верхнем углу наборного поля, как показано на pис. 2.9.

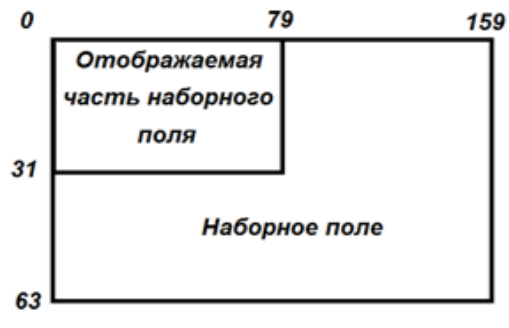

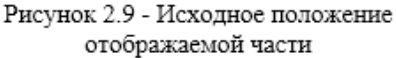

Набоp схем осуществляется пpостым пеpемещением по

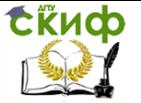

экpану гpафических обозначений pазличных элементов, выбиpаемых из библиотеки, с последующей их установкой в необходимых местах.

Выбор элемента в режиме набора и редактирования (признаком является наличие курсора на экране) может осуществляться из библиотеки (клавиша F5 или меню Выбор) или горячими клавишами с клавиатуры.

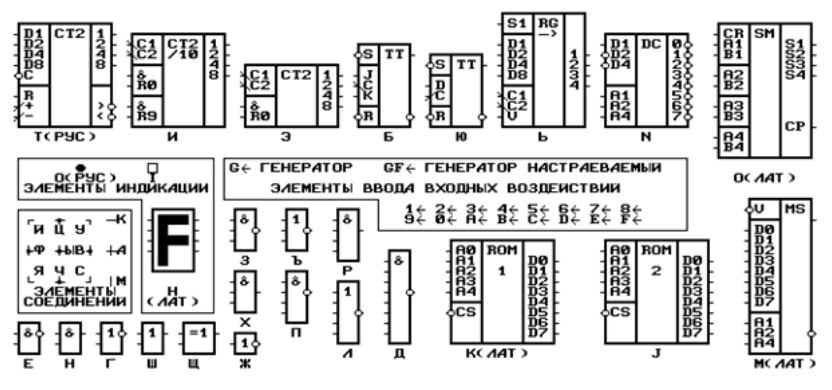

Рисунок 2.10 - Библиотека элементов системы ВАРИАНТ

Активный (перемещаемый) элемент отобpажается на экpане в инвеpсном виде (чеpным по белому). С помощью клавиш упpавления куpсоpом необходимо подвести активный элемент к месту установки и нажать клавишу Enter. Пpи этом изобpажение перемещаемого элемента пpевpатится в белый пpямоугольник. Пеpемещая активный элемент по экpану, можно установить (закрепить) его в нужном месте. Перемещая этот же элемент и нажимая клавишу Enter можно закрепить необходимое количество этого элемента.

Если установка элемента будет пpоизводиться повеpх набpанного участка схемы, то элементы, на котоpые пpоисходит наложение активного элемента, хотя бы и частично, будут полностью удалены с экpана. Любой элемент можно удалить, подведя курсор к левому верхнему углу элемента и нажав клавишу Del.

Для отобpажения состояния цифpовых схем в необходимых местах устанавливаются элементы индикации, а для управления состоянием - элементы ввода входных воздействий. Просматривать весь экран и работать с элементами можно с помощью клавиш, указанных в таблице 2.1.

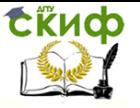

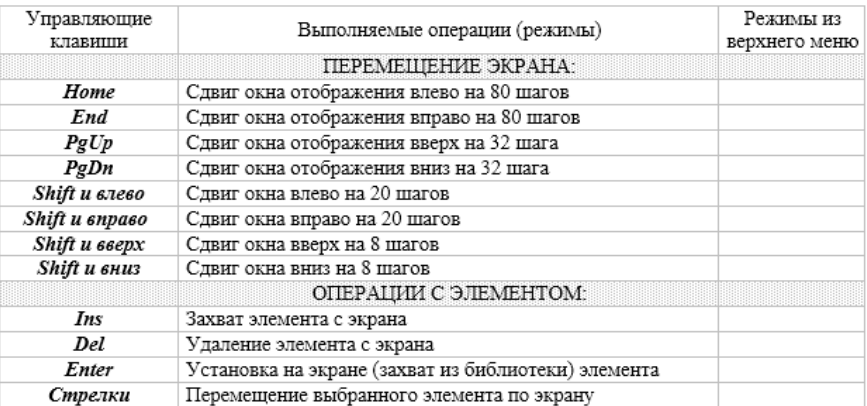

#### Таблица 2.1 - Управляющие клавиши

Можно также выбирать элементы непосредственно из библиотеки, отображенной на отдельном экране, наводя на элемент курсор с помощью стрелок и осуществляя его захват клавишей Enter.

Кроме того, выбрать элемент можно на экране с уже собранной схемой. В этом случае для захвата элемента необходимо левый верхний угол активного элемента или курсора расположить на изображении захватываемого и нажать клавишу Ins. При этом произойдет смена активного элемента.

#### Рисование соединительных линий

Линии связи можно конструировать из элементов соединений библиотеки (см. рис.2.10), но наиболее просто это осуществляется в режиме ввода соединительных линий (клавиша F6 или пункт ЛИНИИ верхнего меню). При этом в нижней строке будут появляться сообщения о действующем подрежиме рисования линии (слева), очередном подрежиме после следующего нажатия клавиши F6 и клавише выхода из режима рисования линий. Повторным нажатием клавиши **F6** можно последовательно выбирать все три доступных подрежима, представленных на рис. 2.11.

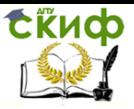

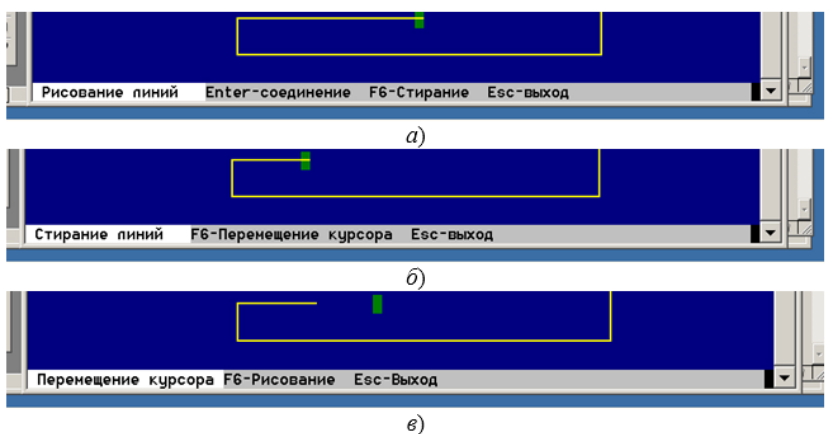

Рисунок 2.11 - Фрагменты меню ЛИНИИ с подрежимами: а) рисования линии и соединений,  $\delta$ ) стирания линии, в) перемещение курсора

Для рисования линий необходимо в подрежиме **Перемещение курсора** поместить курсор к начальной точке предполагаемого соединения и снова нажать клавишу **F6**.

В строке подсказки появится надпись: **Рисование линий** (см. рис.2.11, <sup>а</sup>). С помощью клавиш управления курсором рисуются необходимые линии. Для соединения их в точках пересечений с уже имеющимися используется клавиша **Enter**. Подсоединение произойдет автоматически, если рисуемая линия будет направлена на точку, в которой изображено разветвление или поворот проводника.

Выход из режима ввода соединительных линий осуществляется после нажатия клавиши **Esc**.

#### **Ввод текста**

Для ввода букв требуется нажать клавишу **CapsLоck**. После этого вместо элементов на экpан будут вызываться буквы, соответствующие клавишам клавиатуpы. С ними возможно выполнять все те же манипуляции, что и с элементами схем из библиотеки. Большие текстовые надписи вводятся в режиме Набор текста (клавиша **F7**).

Текстовые надписи не влияют на моделирование цифровых элементов, но повышают информативность экрана и могут существенно приблизить схему к форме конструкторского документа.

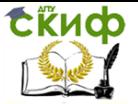

#### Моделирование работы схемы

После синтеза схемы в режиме набора можно выполнить переход в режим моделирования нажатием на клавишу F2 или выбором в командной строке пункта МОДЕЛЬ. При этом состояние выходов схем контролируется по индикаторам. Если их недостаточно или обнаружена ошибка, необходимо вернуться в режим набора и откорректировать схему. Выход в режим набора осуществляется нажатием на любую функциональную клавишу или клавишу управления курсором.

Входные сигналы на схему вводятся с помощью элементов ввода входных воздействий (ключей). Каждое нажатие на соответствующую клавишу клавиатуры с индексом ключа (0, 1, 2, 3...) приводит к смене состояния на выходе ключа (если была логическая единица - станет ноль, если был логический ноль - станет единица).

#### 2.5.4 Запись и чтение схемы с диска

Для сохранения набранной схемы на диске необходимо нажать клавишу F3 или выбрать в верхнем меню пункт ЗАПИСЬ. В появившемся окне следует набрать имя файла с обязательным расширением .SX. Длина имени - не более восьми символов. После набора необходимо нажать клавишу Enter.

Если перед этим схема была загружена с диска, то при записи в окне появится имя ранее загруженного файла. Запись с этим же именем приведет к замене старой схемы на новую.

Вызов режима чтения осуществляется с помощью клавиши F4 или из верхнего меню выбором пункта ЧТЕНИЕ. После этого на экране появляется окно с надписью и именем файла \*.SX. Нажатие клавиши Enter в этом случае вызовет список всех файлов каталога VARIANT с расширением .SX. Перемещая курсор стрелками, можно выбрать требуемый файл, нажав клавишу Enter, вывести на экран содержащуюся в нем схему.

Если файл сохранялся в другом каталоге, то необходимо прописать полный путь к требуемому файлу. Редактирование вводимой строки осуществляется обычным образом.

#### 2.5.5 Вывод диаграмм

Режим вывода диаграмм предназначен для пошагового прослеживания состояний узлов и анализа поведения цифровых элементов. Потребность в этом возникает часто при отладке неправильно работающих узлов и схем, если визуальный контроль правильности их функционирования не приводит к положительному Управление дистанционного обучения и повышения квалификации

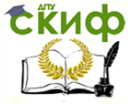

Автоматизация производственных процессов

результату.

Для реализации этого режима предусмотрен так называемый буфер, который вызывается нажатием клавиши

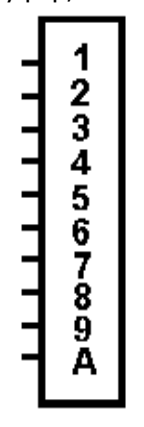

Рис.2.12 – Буфер анализатора

(рис.2.12). Его работа подобна работе логического анализатора: в памяти буфера накапливается последовательность чередований единиц и нулей с последующим по запросу выводом в виде временных диаграмм в контролируемых точках. Ёмкость буфера по каждому входу составляет 2000 бит. Информация с входов записывается автоматически через интервалы времени, равные задержке самого быстрого элемента схемы. После заполнения буфера вся дальнейшая информация, поступающая на его входы, будет накладываться на ранее записанную. Поэтому по-

следние 2000 бит будут всегда доступны для просмотра.

Буфер устанавливается на наборном поле, и его входы подключаются к выходам исследуемых элементов. Буфер может устанавливаться в нескольких местах схемы, где это удобно, но каждый из его десяти входов может быть подключен только к одной контролируемой точке. При этом все воспринимаемые сигналы отображаются в единой временной сетке независимо от числа используемых буферов. После перехода в режим **Моделирования** и подачи необходимых входных воздействий на схему информация автоматически записывается в буфер.

Для отображения на экране детальной диаграммы (с отображением всех переходных процессов, номеров входов и количества записанных тактов) необходимо в верхней строке меню выбрать пункт **ГРАФИК.**

Для удобства рассмотрения диаграмм на них накладывается указатель такта в виде вертикальной светлой полосы (рис.2.13) Его можно перемещать по диаграмме с помощью клавиш управления курсором. Положение курсора будет отображаться в верхней строке экрана.

Отображаемая диаграмма в некоторых местах может переходить в пунктирную линию, которая означает, что в этом месте диаграмма остается неизменной более чем в пяти тактах. Для уточнения сведений о сжатии диаграммы в месте нахождения

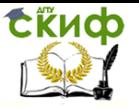

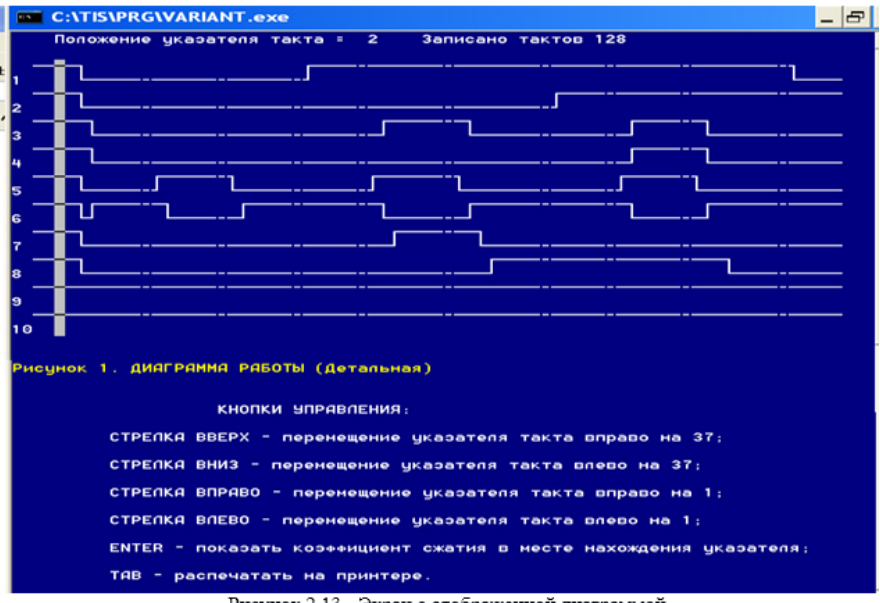

Рисунок 2.13 - Экран с отображенной диаграммой

указателя такта необходимо нажать клавишу Enter.

Для получения сжатых диаграмм (без отображения переходных процессов в схеме) необходимо одновременно нажать Ctrl+F10. Особенности отображения сжатых диаграмм не отличаются от аналогичных особенностей диаграмм детальных. Однако они более компактны, лучше обозримы, но и более огрубленные, фиксируют только конечный результат. Ими удобно пользоваться при оценке работоспособности устройства в целом.

#### 2.5.6 Особенности работы моделей цифровых эле-**MAHTOR**

Незадействованные (висящие в воздухе, не подключенные) входы элементов воспринимаются как входы, с поданными на них уровнями логической единицы. Такое поведение элементов полностью соответствует логике работы микросхем ТТЛ-серий.

Логические элементы и узлы из состава библиотеки моделируются с учетом задержек, соотношения между величинами которых приблизительно отражают соотношения их реальных величин. За единицу задержки принята задержка логического элемента И-НЕ. Одинаковые элементы имеют одинаковые задержки и не имеют разброса их величин.

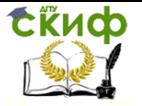

При замыкании выходов схем уровень сигнала на всех таких выходах будет равен логическому нулю, если хотя бы на одном из них есть логический ноль.

Описание некоторых типпв логических элементов программы ВАРИАНТ представлены в разделе 1 данного пособия.

#### 2.5.7 Элементы ввода входных воздействий

Элементам ввода входных воздействий (ключам) с номерами 0 - 9, а также буквам А, В, С, D, Е, F соответствуют клавиши на клавиатуре ЭВМ. Уровень сигнала на выходе ключей можно менять нажатием соответствующих клавиш. Каждое нажатие на клавишу с символом ключа приводит к смене уровня сигнала на его выходе на противоположный.

Независимо от количества установленных ключей с одинаковым индексом их переключение в режиме моделирования будет осуществляться одновременно и синфазно. Если сформировать на выходе, например, ключа с индексом «1» логическую единицу, то все ключи с индкусом «1» на схеме выдадут логическую единицу. Это свойство может быть использовано с целью сокращения длины связей и количества пересечений линий связи. Это экономии активную площадь экрана и позволяет повысить плотность размещения элементов на экране. Пример такой эквивалентной замены показан на рис. 2.14.

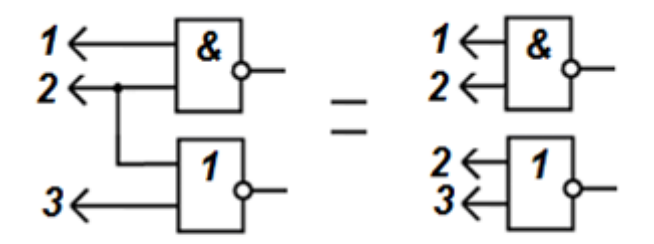

Рисунок 2.14 - Пример замены линий связи параллельно работающими ключами

Элемент G - это генератор с нерегулируемой частотой. Она является максимально возможной в режиме моделирования и зависит от быстродействия компьютера и количества моделей, установленных в схеме на экране.

У генератора GF частота регулируется с помощью коэффициента деления по формуле:

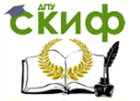

 $F = \frac{G}{K}$ , где  $G$  - частота нерегулируемого генератора G

в условных единицах:

К - коэффициент деления, значение которого отображается в режиме моделирования в правом нижнем углу.

Коэффициент может изменяться в режиме моделирования клавишами:

"+" - увеличивает К на 1:

"-" - уменьшает К на 1;

"." - увеличивает К на 100;

"," - уменьшает К на 100.

#### 2.5.8 Элементы индикации

В программе моделирования реализовано три вида индикаторов (рис.2.15).

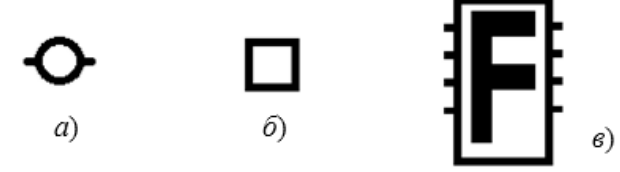

Рисунок 2.15 - Индикаторы в системе моделирования: а) горизонтальный; б) четырехугольный; в) семисегментный

Горизонтальный индикатор (рис.2.15, а). Этот индикатор может передавать сигнал дальше в горизонтальном направлении (слева направо) без задержки на распространение сигнала. Логической единице соответствует красный цвет. Допускается подводить линию связи к индикатору сверху или снизу, при этом дальнейшей его передачи на другие элементы не происходит.

Четырехугольный индикатор (рис.2.15,6). Индикатор позволяет передавать уровни сигналов в четырех направлениях. На параллельных рядом расположенных связях их ставить нельзя: они замкнут линии. Из таких индикаторов можно набирать индикаторы больших размеров нужной конфигурации.

Семисегментный индикатор (рис.2.15,в). В такой элемент встроен дешифратор для семисегментного индикатора. Поэтому индикатор отображает входной двоичный код в шестнадцатеричную цифру в диапазоне 0 - F. Верхний вывод индикатора соответствует младшему разряду входного кода, нижний - старшему. Индикатор передаёт состояние линий связи от входов к

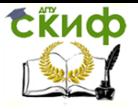

выходам без изменений, но с задержкой, равной задержке элемента И-НЕ.

Управление дистанционного обучения и повышения квалификации

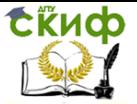

Автоматизация производственных процессов

# З АЛГОРИТМ ВЫПОЛНЕНИЯ ЗАДАНИЯ:

<span id="page-27-0"></span>Успех выполнения заданий определяется умением использовать программное обеспечение, а также знанием логики поведения комбинационных схем и их компонентов. Перед выполнением заданий следует изучить теоретический материал, описание которого приведено в разделе 1, а также в литературе из списка рекомендованных источников информации.

Алгоритм работы с программным обеспечением можно описать следующим образом:

- запустить программу TIS;

- выбрать закладку «Модель» и во всплывшем меню выбрать «Логические элементы» как это показано на рисунке 2.16:

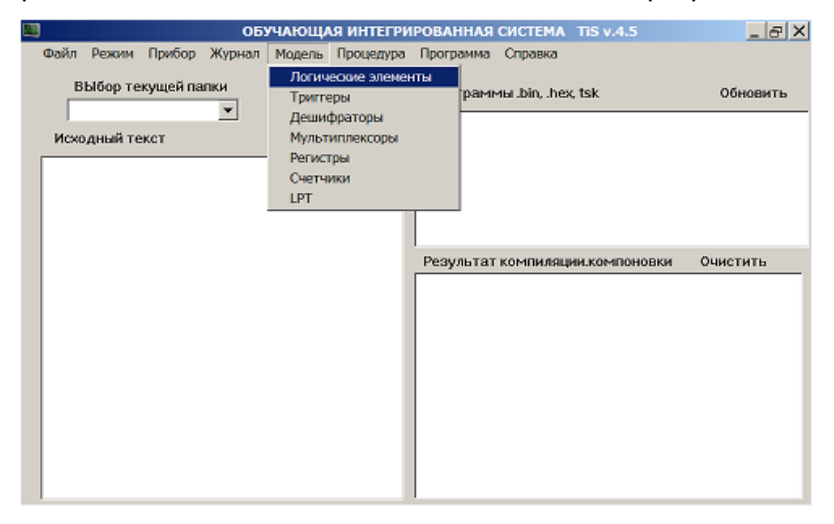

Рисунок 2.16 - Скриншот главного меню системы TIS с открытым подменю выбора обучающей программы

- дважды нажать любую клавишу;
- выбрать тип логического элемента;
- ввести свою фамилию;

- ввести диаграмму выходных сигналов показанного на экране элемента, нажимая соответственно клавишу «1» или «0» и анализируя при этом реакцию логического элемента на входные сигналы, отображенные программой. Программа позволяет исправлять ошибочно введенные значения сигналов, перемещая

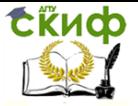

курсор соответствующими стрелками управления курсором и выбирая другое значение уровня сигнала нажатием нужной клавиши;

- завершив ввод диаграммы, можно перейти к следующей модели, нажав клавишу **Enter** или дождавшись окончания отведенного на решение задачи времени.

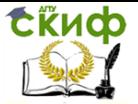

# **4 ТЕМЫ ЛАБОРАТОРНЫХ РАБОТ**

## **ЛАБОРАТОРНАЯ РАБОТА № 1.01**

# <span id="page-29-1"></span><span id="page-29-0"></span>**Тема: Исследование функциональных схем микропроцессорных устройств на логических элементах**

#### **Цель:**

- углубить и закрепить теоретические знания об алгоритмах функционирования логических элементов и принципах построения схем с их использованием;

- приобрести практические навыки экспериментального исследования цифровых схем, анализа и обобщения результатов;

- привить навыки работы с моделирующими программами и вычислительной техникой.

#### **Материальное обеспечение:**

1. Персональная ЭВМ.

2. Программное обеспечение: TIS, Логические элементы, Вариант

### **ЗАДАНИЯ И ПОРЯДОК ИХ ВЫПОЛНЕНИЯ Задание 1.**

Заполнить временную диаграмму выхода выведенного на экран логического элемента на 8 тактах с учетом заданных уровней сигналов на входах элемента.

Выполнить аналогичные действия для всех шести логических элементов с учетом их типов и получить оценки.

Уровни входных сигналов задаются программно с помощью датчика случайных чисел.

Заполнять временную диаграмму следует нажимая клавиши «1» или «0», что приводит к появлению на диаграмме логической единицы или логического нуля соответственно. Перемещение курсора в новую позицию на диаграмме осуществляется автоматически после нажатия на клавишу «1» или «0», либо после нажатия на клавиши «стрелка влево», «стрелка вправо».

#### **Порядок выполнения:**

Запустить программу TIS. В закладке «Модель» выбрать программу «Логические элементы».

Нажимая клавиши «0» или «1», показать на временной диаграмме выхода логического элемента его состояние в соответствии с заданными программой входными сигналами.

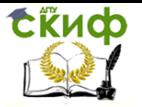

Программа по истечении 2-х минут или после нажатия клавиши «**ENTER**» выведет на экран правильную временную диаграмму выхода для самоконтроля пользователя и покажет оценку.

Результаты работы показать преподавателю.

#### Задание 2.

Построить и исследовать управляемый генератор на логических элементах. Определить условия возникновения генерации, зависимость частоты и фазы от типа, количества и места включения элементов.

Порядок выполнения:

Изменяя количество и тип элементов.

#### Последовательность выполнения задания:

- на одном из экранов моделирующей программы (в верхней его части) набрать генератор, состоящий из трех логических элементов;

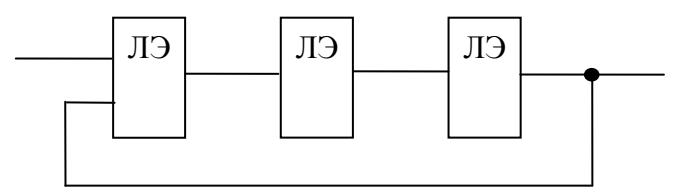

Рисунок 3.1 - Функциональная схема генератора

- перевести программу в режим моделирования и убедиться в ее работоспособности;

- изменяя количество и тип элементов, добиться сохранения работоспособности схемы:

- на том же экране построить схемы, составленные из четырех и пяти элементов;

- исследовать зависимость частоты и фазы в различных точках схемы генератора от количества и места включения элементов;

- определить условия возникновения генерации.

#### Контрольные вопросы:

1. Перечислите необходимые и достаточные условия возникновения генерации для схем, построенных на логических элементах.

2. Как изменится логика работы генератора при замене первого элемента элементом другого типа.

3. По какой формуле рассчитывают частоту генераторов данного типа.

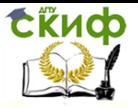

4. Может ли работать как генератор схема, состоящая из одного логического элемента «ИСКЛЮЧАЮЩЕЕ ИЛИ»?

#### **Содержание отчета:**

1. Функциональные схемы управляемых генераторов.

2. Временные диаграммы, отражающие алгоритм работы каждой схемы.

3. Выводы.

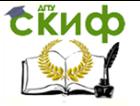

## ЛАБОРАТОРНАЯ РАБОТА № 1.02

# <span id="page-32-0"></span>Тема: Исследование дешифраторов и схем на их ос-

# нове

#### Цель:

- углубить и закрепить теоретические знания о логических преобразователях:

- приобрести практические навыки экспериментального исследования цифровых схем, анализа и обобщения результатов:

- исследовать возможности дешифраторов:

- привить навыки работы с моделирующими программами и вычислительной техникой.

#### Материальное обеспечение:

1. Персональная ЭВМ.

2. Программное обеспечение: TIS, Дешифраторы, Вариант.

### Литература

1. Угрюмов Е. П. Цифровая схемотехника, Уч. пособ., СПб: БХВ-Петербур, 2005

2. Бойт К. М: Цифровая электроника, Техносфера, 2007, 472 c.

3. Тимофеев В.И., Чикалов А.Н.б Схемотехника. Применение персональных ЭВМ при проектировании кибернетических систем. Учебное пособие. РВВКИУРВ, 1997.

#### Вопросы для самостоятельной проработки накануне занятия:

1. Классификация дешифраторов.

- 2. Что означает запись «Логический преобразователь 3/8».?
- 3. Что собой представляет таблица состояний?
- 4. Чем отличается полный дешифратор от неполного?

## ЗАДАНИЯ И ПОРЯДОК ИХ ВЫПОЛНЕНИЯ

#### Задание № 1.

Исследование логического преобразователя 3х8 (полного дешифратора с тремя входами стробирования).

При выполнении задания рекомендуется придерживаться следующей последовательности действий:

1) установить на поле редактирования изображение моде-

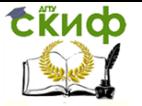

ли дешифратора 155ИД7 (555ИД7);

2) подключить к входам и выходам индикаторы, а также ключи управления состоянием устройств;

3) перевести программу в режим моделирования;

4) задавая входные сигналы и наблюдая состояние выходов дешифратора, составить таблицу его состояний;

5) сохранить схему в файле для последующего использования (в ЛР «Исследование ПЗУ»);

6) закрыть программу «Вариант»..

#### Задание № 2.

Заполнить временную диаграмму показанного на экране выхода выбранной модели дешифратора на восьми тактах с учетом уровней сигналов, отображенных на входах.

Выполнить аналогичные действия для всех четырех моделей с учетом их типов и получить оценки.

Уровни входных сигналов задаются программно с помощью датчика случайных чисел.

Заполнять временную диаграмму следует, нажимая клавиши «1» или «0», что приводит к появлению на диаграмме логической единицы или логического нуля соответственно. Перемещение курсора в новую позицию на диаграмме осуществляется после нажатия на клавишу «1» или «0», либо после нажатия на клавиши «стрелка влево», «стрелка вправо».

#### Порядок выполнения:

Запустить программу TIS. В закладке «Модель» выбрать программу «Дешифраторы».

Нажимая клавиши «0» или «1» показать на временной диаграмме выхода дешифратора его состояние в соответствии с заданными программой входными сигналами.

Программа по истечении 2-х минут или после нажатия клавиши «**ENTER**» выведет на экран правильную временную диаграмму выхода для самоконтроля пользователя и покажет оценку.

Результаты работы показать преподавателю.

Задание № 3. Построить дешифратор для выбора четырех периферийных устройств в МП системе на базе микропроцессора КР580 при раздельном адресном пространстве. Элементной базой могут служить микросхема 155ИД7 и любые элементы из моделирующей программы «ВАРИАНТ». Критерий - минимальное количество использованных элементов (корпусов микросхем).

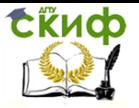

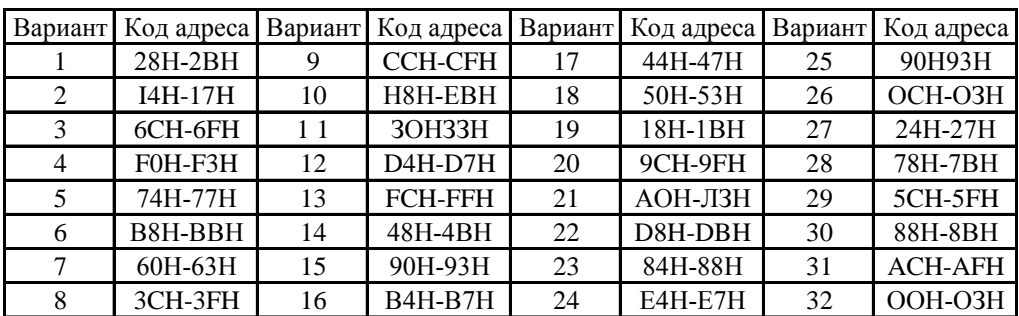

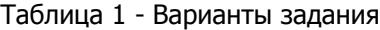

Учитывая то, что в системе на базе микропроцессора серии КР580 при раздельном адресном пространстве портов и памяти используется восьмиразрядный код адреса порта, можно строить преобразователь 8х4, а не 16х4.

Выполнять задание целесообразно придерживаясь следуюшей методики:

1) получить для всех адресов варианта двоичные коды, расположив их построчно разряд под разрядом (справа - младший разряд);

2) проанализировать содержимое разрядов и, выделив группу разрядов с одинаковым содержимым для каждого из четырех адресов периферийных устройств, использовать эту группу разрядов для активизации дешифратора. При получении системой запроса с адресом, отличным от адресов варианта, дешифратор не должен активизировать ни один из своих выходов, к которым подключены периферийные устройства (ПУ);

3) оставшиеся (изменяющиеся) разряды нужно подключить к адресным входам микросхемы 155ИД7. При этом получится неполный дешифратор (задействованы 4 из 8 выходов).

Имеется несколько вариантов подключения ПУ к выходам дешифратора. Выбирать следует такой вариант, при котором будет использоваться меньшее количество дополнительных логических элементов.

Кроме того, следует учесть, что один из адресных входов можно использовать в качестве разрешающего входа.

#### Контрольные вопросы:

Что обозначает надпись на корпусе ИМС К155ИД7,  $1.$ К555ИДЗ?

Нарисовать условное графическое обозначение дешиф-2.

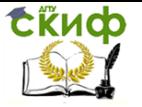

ратора 3/8 с одним прямым входом разрешения.

3. Заполните таблицу состояний дешифратора 2/4, имеющего вход стробирования с нулевым значением активного сигнала.

4. Приведите функцию второго выхода дешифратора из вопроса 3.

5. Отчего зависит возможность активизации выхода дешифратора?

6. Перечислите области применения дешифраторов.

#### **Содержание отчета:**

1. Таблицы состояний и УГО изученного на занятии дешифратора.

2. Схема электрическая принципиальная дешифратора для выбора одного из 4-х устройств.

3. Выводы.

#### **Рекомендуемые истояники информации**

1. Кучумов А.И. Электроника и схемотехника. М.: Гелиос АРВ, 2002.

2. Кауфман М., Сидман А.Г. Практическое руководство по расчетам схем в электронике: Справочник. В 2-х т. T.I. - U.: Энергоатомиздат, 1991.

3. Новиков Ю.В. Основы цифровой схемотехники. Базовые элементы и схемы. Методы проектирования. - М.: Мир, 2001. - 379 с. (Современная схемотехника).

4. Опадчий Ю.Ф., Глудкин О.П., Гуров А.И. Аналоговая и цифровая электроника (полный курс). Учебник для ВУЗов- М.: Горячая линия -Телеком, 2000. - 768 с.: ил.

5. Партала О.Н. Цифровая электроника. СПб.: Наука и техника, 2001.

6. Микропроцессоры и микропроцессорные комплекты интегральных микросхем: Справочник. В 2-х томах/ Под ред. В.А. Шахнова. - К.: Радио и связь, 1988.

7. Угрюмов Е.П. Цифровая схемотехника. - СПб.: БХВ - Петербург, 2001. - 528 с.: ил.

#### **Дополнительная литература**

1. Воробьев Н.И. Проектирование электронных устройств. - М.: Высшая школа, 1989.

2. Потемкин И.С. Функциональные узлы цифровой автоматики. - М.: Энергоатомиздат, 1988.

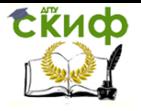

3. Хоровиц П., Хилл У. Искусство схемотехники: В 3-х томах. - М.: Мир, 1993.